# **Egyetemi Office 365 és Microsoft Teams hozzáférés beállítása (V 2.0)**

A távoktatásra való áttérés érdekében az Egyetem elsődleges kommunikációs platformnak a Microsoft Teams-et választotta. Ehhez akinek még nincsen hozzáférése, az alábbi módon állíthatja be.

# **Office-hoz szükséges eduID bejelentkezés beállítása**

- 1) Nyissa meg a böngészőben a <https://login.bme.hu/> oldalt, majd a fenti menüben válassza a **Felhasználói adminisztráció** fület.
- 2) Ha már ismeri az **eduID** azonosítóját (xyz@bme.hu, ahol a @ előtt kizárólag számjegyek szerepelnek), lépjen be a 2.a pontnak megfelelően, egyébként lépjen be Neptun azonosítójával a 2.b pontnak megfelelően:
	- a) Kattintson az **eduID Belépés** gombra, majd lépjen be címtáras azonosítójával.
	- b) EduID hiányában a jobb oldalon be tud lépni Neptun kódjával és a Neptunban megadott jelszavával.
- 3) Sikeres belépést követően a BME Címtár felhasználói adminisztrációs oldalára jut, ahol válassza a **Felhasználónév beállítása a Microsoft Office 365 csomaghoz** menüpontot.
- 4) Ha még nincs edu.bme.hu-s email címe beállítva, akkor először ki kell választania, hogy milyen email címet szeretne használni, és menteni az adatokat. Ezt az email címet a későbbiekben már nem lehet megváltoztatni. (Ha már van ilyen email címe, ezt a lépést hagyja ki!)
	- a) Választhat az előre összeállított listából email címet, vagy adhat meg egyedi email címet is (az egyedi cím aktiválása tovább tart).
	- b) Ha kiválasztotta a szimpatikus email címet, akkor kattintson a **beállítások mentése** gombra.

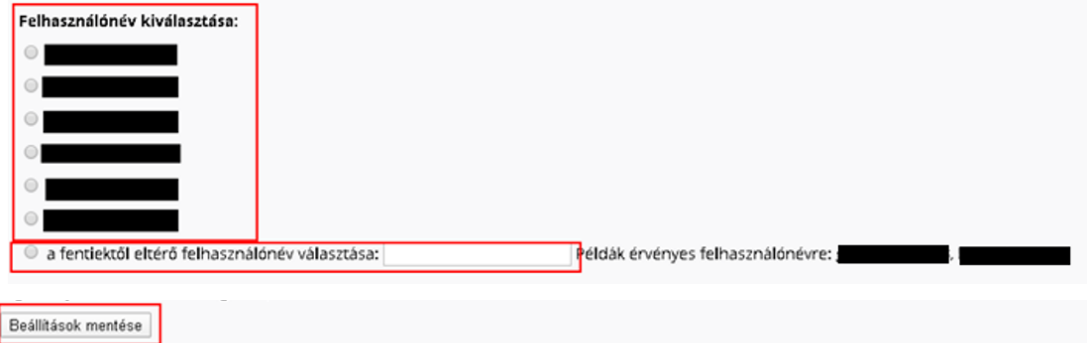

5) Ha sikeresen beállította az Office 365-ös email címét akkor a későbbiekben ezzel tud majd belépni a Microsoft Teams-be (és a kapcsolódó Office/Microsoft szolgáltatásokba). Az O365-ös e-mail cím aktiválása akár egy napot is igénybe vehet.

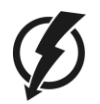

#### **Microsoft Teams beállítása**

A Teams alkalmazás böngészőből futtatható és önálló alkalmazásként is telepíthető, melyek funkcionalitása javarészt megegyezik, de az eltérések esetében javasolt a vastagkliens alkalmazások telepítése.

Természetesen mobil platformokra is elérhetően kliens alkalmazások.

A <https://support.office.com/hu-hu/article/meetings-and-calls-d92432d5-dd0f-4d17-8f69-06096b6b48a8> linken találhatók a Microsoft által készített dokumentációk.

### **A Teams kliensek telepítése**

A Teams kliensei elérhetők Windows, Mac, Linux, iOS és Android operációs rendszerekre. A kliensek letölthetők az alábbi linkről: [https://teams.microsoft.com/downloads.](https://teams.microsoft.com/downloads)

Letöltést követően az @edu.bme.hu-s felhasználóval belépve indíthatja el az alkalmazást.

### **A Teams böngészőalkalmazás beállítása**

- 1. Nyissa meg a<https://teams.microsoft.com/> linket és adja meg a korábban beállított edu.bme.hu email címet.
	- o Előfordulhat, hogy az oldal automatikusan belép a Teams-be. Ez akkor fordulhat elő, ha már korábban használta az alkalmazást, mert ilyenkor a böngésző megjegyzi a belépési adatokat, és azzal próbál meg később belépni. Ilyenkor azt tudja tenni, hogy belép abba a Teams-be, amit korábban használt, és a jobb felső sarokban található monogrammal ellátott ikonra kattintva a Kilépést választja. Ezt követően az alkalmazás újra fogja kérni a felhasználónevet, ekkor beléphet az @edu.bme.hu felhasználójával.
	- o Ha ön több különböző Microsoft accountot használ, akkor azokat felkínálja az oldal. Ekkor válassza az @edu.bme.hu email címet.
- 2. A @edu.bme.hu végződésű email cím megadása után a BME Címtár azonosítójával tud belépni az alkalmazásba.
- 3. Ezt követően visszajut a Microsoft oldalára, ahol kiválaszthatja, hogy bejelentkezve szeretne-e maradni.
- 4. Ezután betöltődik a Microsoft Teams alkalmazás a böngészőjében.